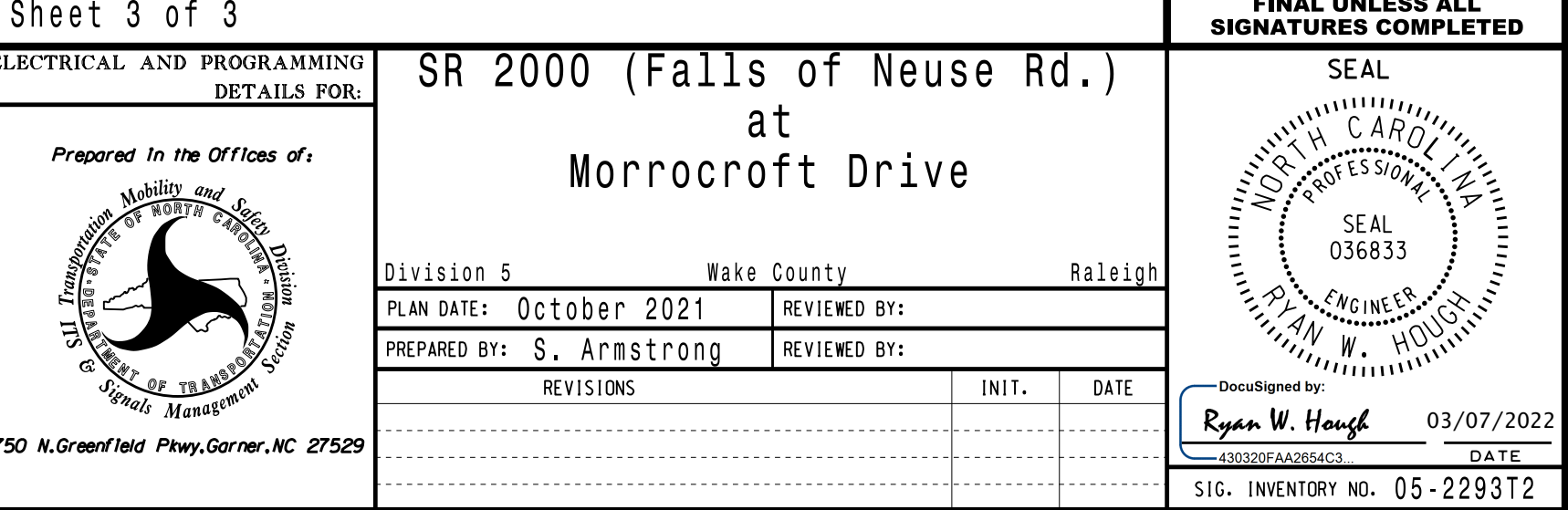

.\052293\_sm\_ele\_20190828.dgn )7-WAR-2022 07:54<br>\*052293\_sm\_ele\_20<br>sarmstrona 07-MAR-2022 07:54 sarmstrong

ELECTI THIS ELECTRICAL DETAIL IS FOR THE SIGNAL DESIGN: 05-2293T2 DESIGNED: July 2019 REVISED: N/A SEALED: 8/22/2019

 $750 N.Gr$ 

Electrical

to Phase Function 1. Step 1 - Assign OMIT OVERLAP A

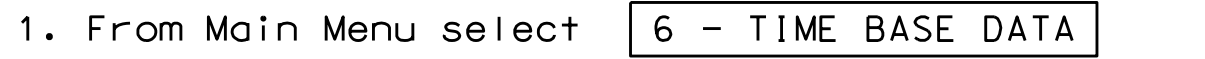

2. From TIME BASE DATA Submenu select  $\boxed{9}$  - PHS FUNC MAPPING

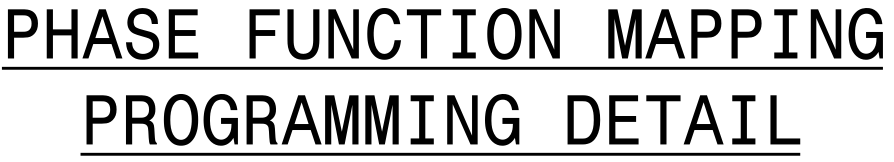

FOR OVERLAP A OMIT TO '1'(ON) AS SHOWN SET P-FUNCT 1 VALUE

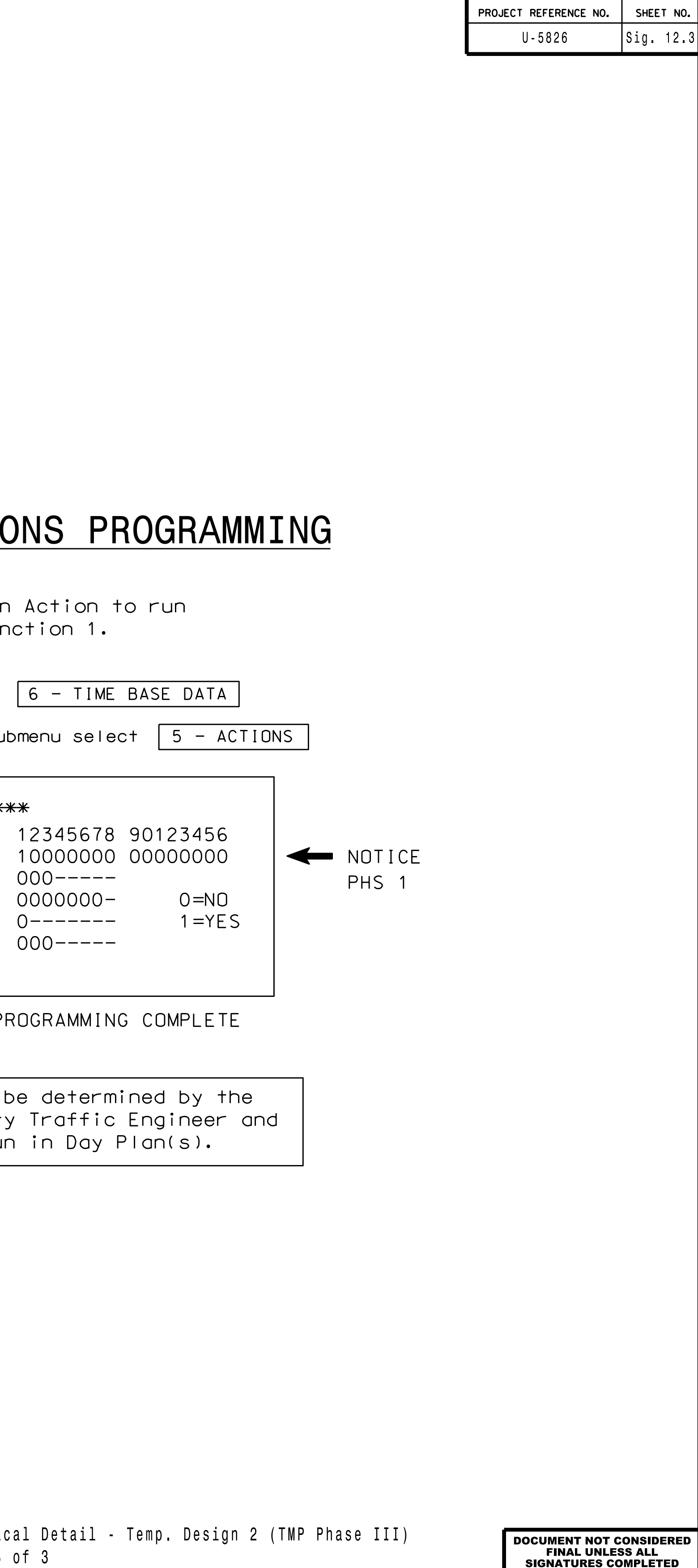

PHASE FUNCTION PROGRAMMING COMPLETE

are scheduled to run in Division and/or City Tr \*\*\* Action #(s) are to be determined by the

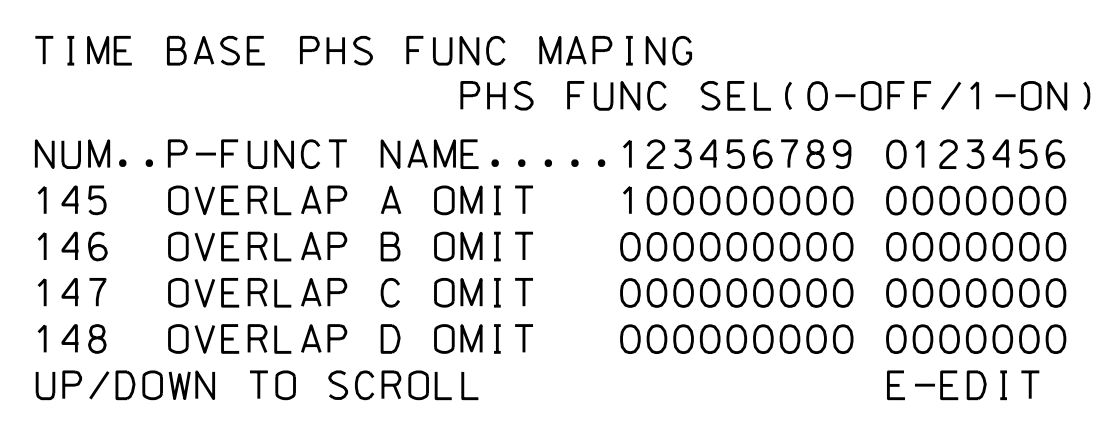

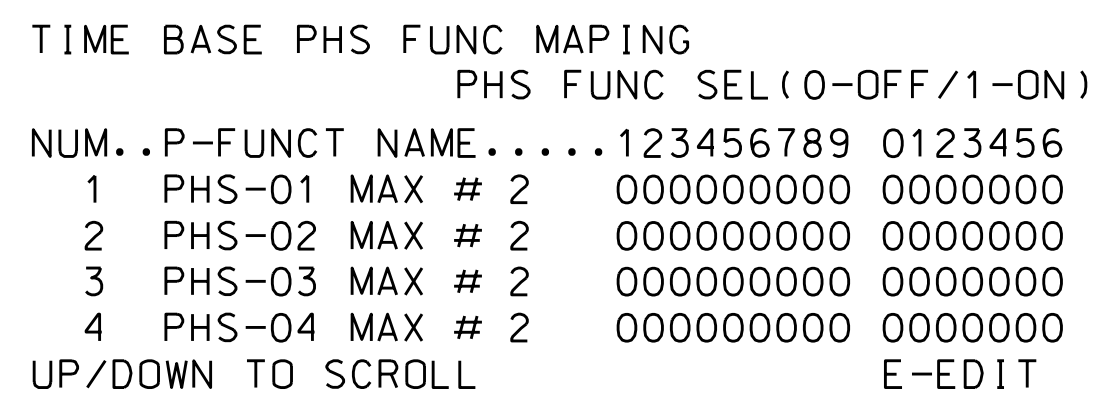

Use Up/Dn Keys to position cursor on NUM 1

NUM 145 and program P-FUNCT 1 as shown. Use Up/Dn/Left/Right keys to position cursor on TO '0'(OFF)

NUM <sup>x</sup> VALUES ARE SET

ENSURE ALL P-FUNCT 1

RANGE OF FUNCTIONS TO

SCROLL THRU ENTIRE

BEFORE PROCEEDING,

## PROGRAMMING DETAILS TO CALL ALTERNATE PHASING

pattern. Actions can be programmed to run free run or call <sup>a</sup> coordination

## TIME BASE ACTIONS

Phase Funct Step  $2 - Set up$  an Ac

1. From Main Menu select  $\boxed{6}$ 

2. From TIME BASE DATA Submer

an Action that is programmed to enable Phase Function 1. To run the Alternate phasing, schedule <sup>a</sup> Day Plan that calls

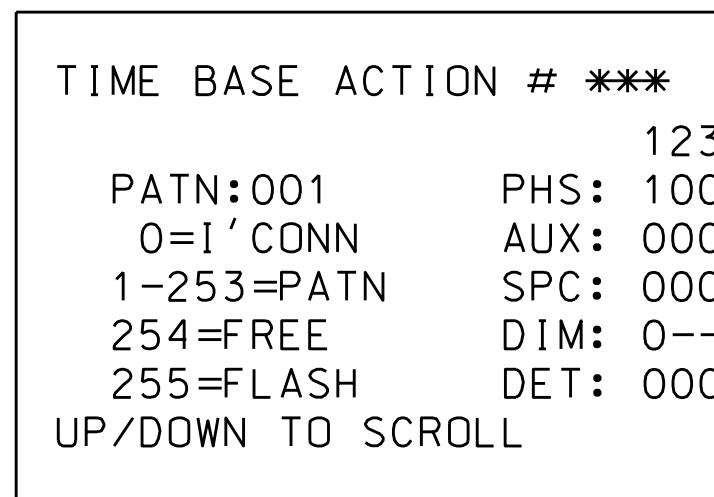

SPECIAL FUNCTION PROGR